#### **COMMENT DEPOSER UNE RESSOURCE DANS LA PLATE-FORME MOODLE ACADEMIQUE**

1/ Aller sur le site Moodle Académique **Métiers de l'énergie** avec

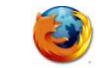

<http://genie-civil-equipements-techniques-energie.tice.ac-orleans-tours.fr/moodle/>

2/ Professeur de l'Académie d'Orléans-Tours :

- utilisez vos identifiants académiques [**Nom d'utilisateur** & **mot de passe** de votre **Webmail académique**

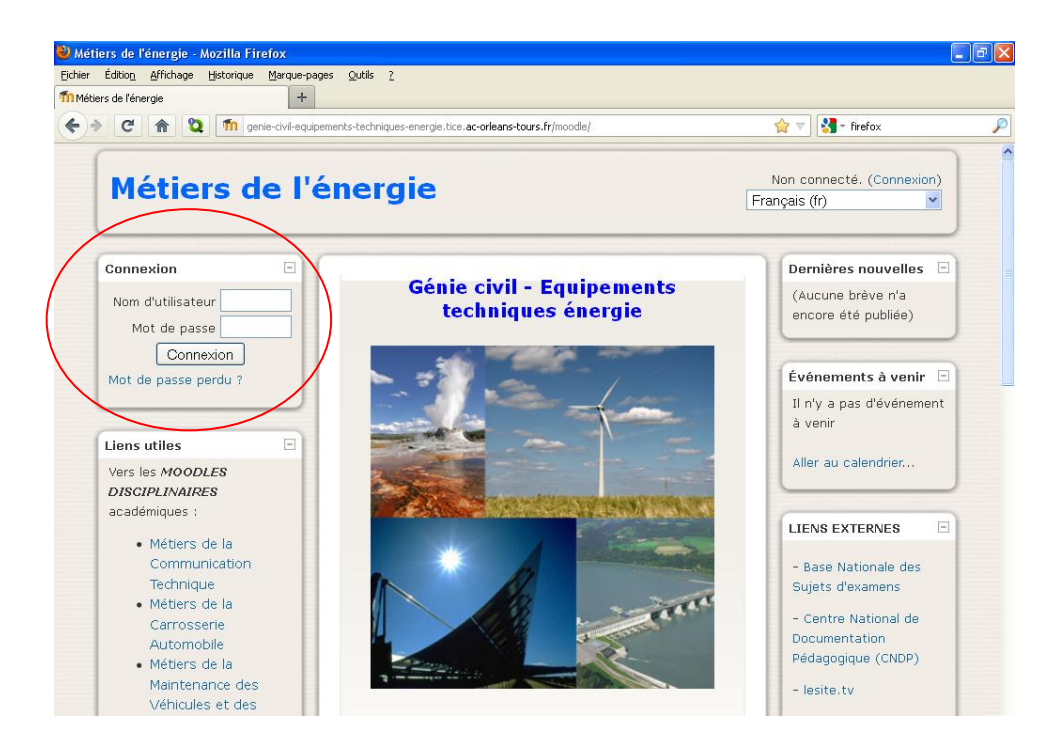

3/ Exemple avec le professeur : M. Farrel en BAC PRO TFCA

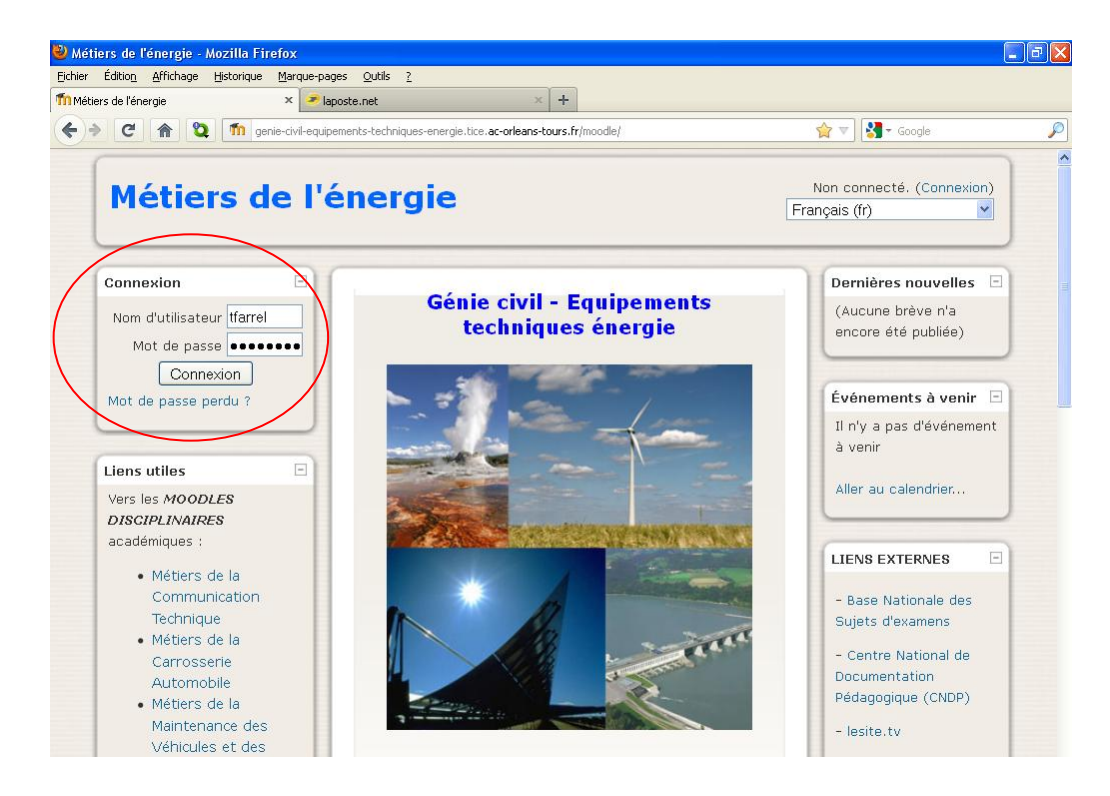

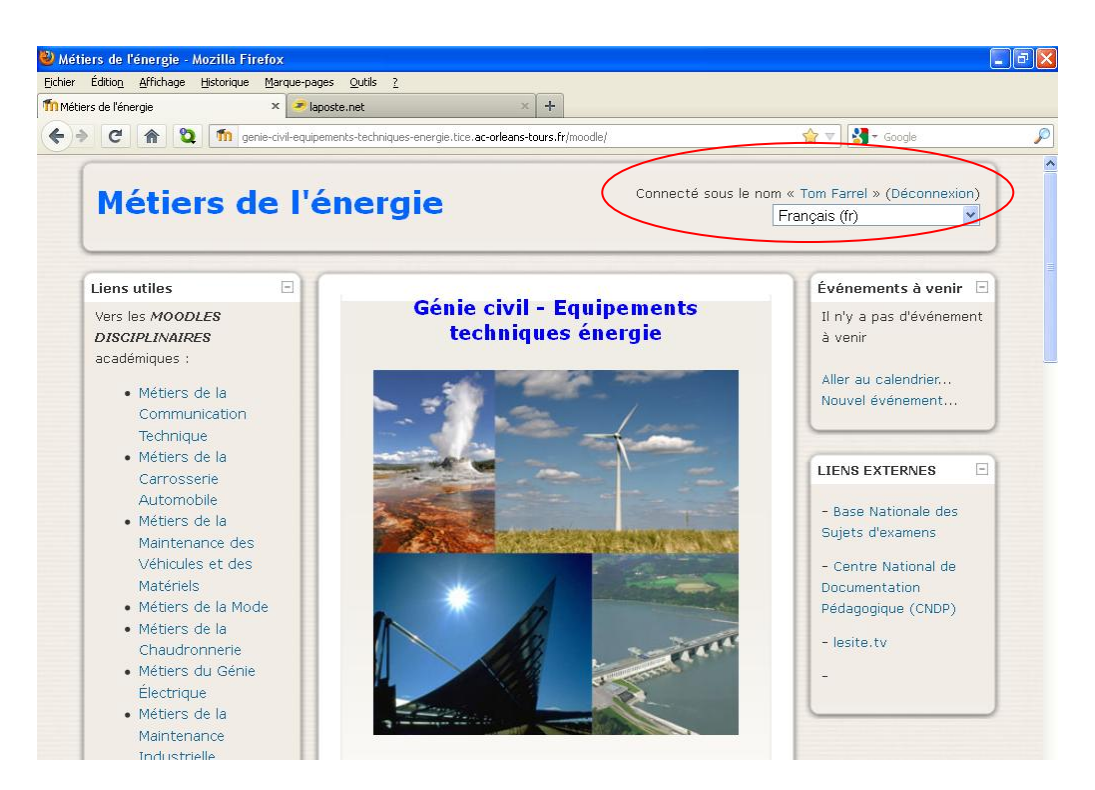

**5/**

**- Dans « II – TRAVAUX EN COURS », cliquer sur « II – 3 PROPOSITION DE PUBLICATION**

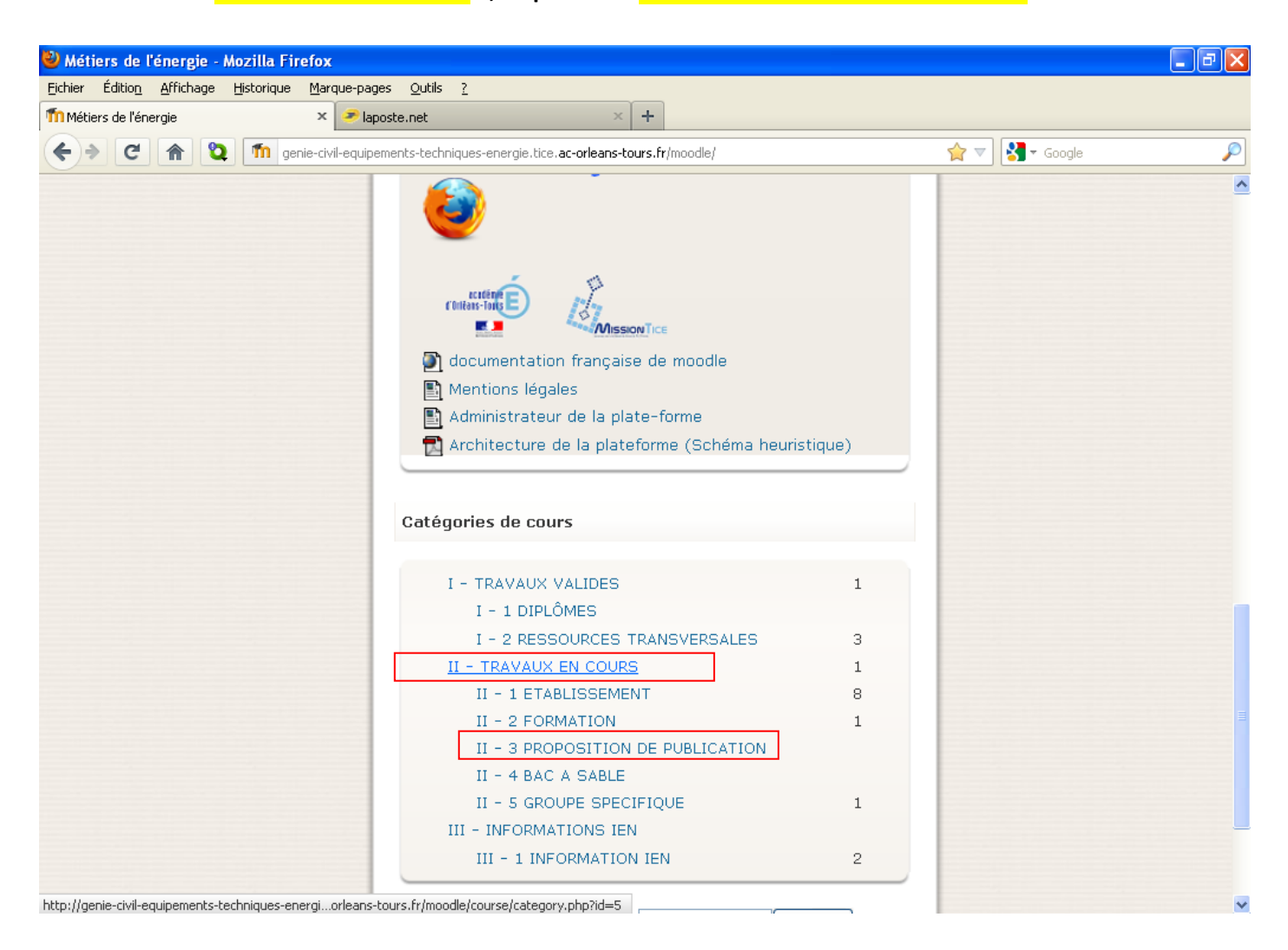

4/

## **6/ Cliquer sur le diplôme dans lequel vous souhaitez déposer des ressources. Dans l'exemple, cliquer sur « BAC PRO TFCA »**

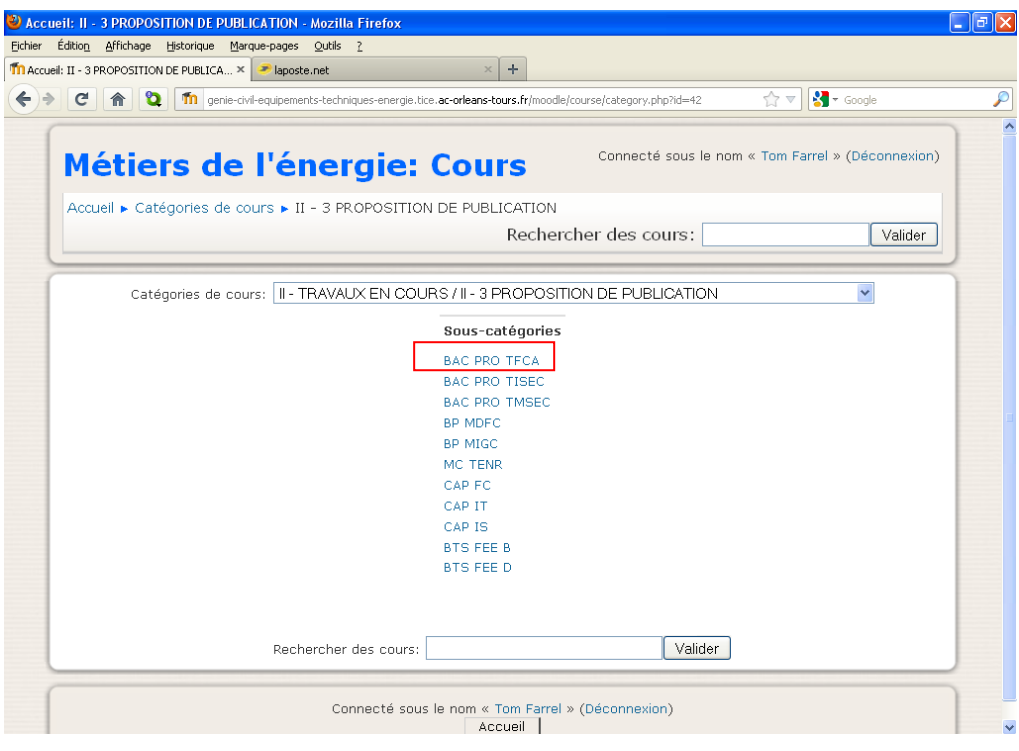

## **7/ Cliquer sur « DEPÔT DE RESSOURCE »**

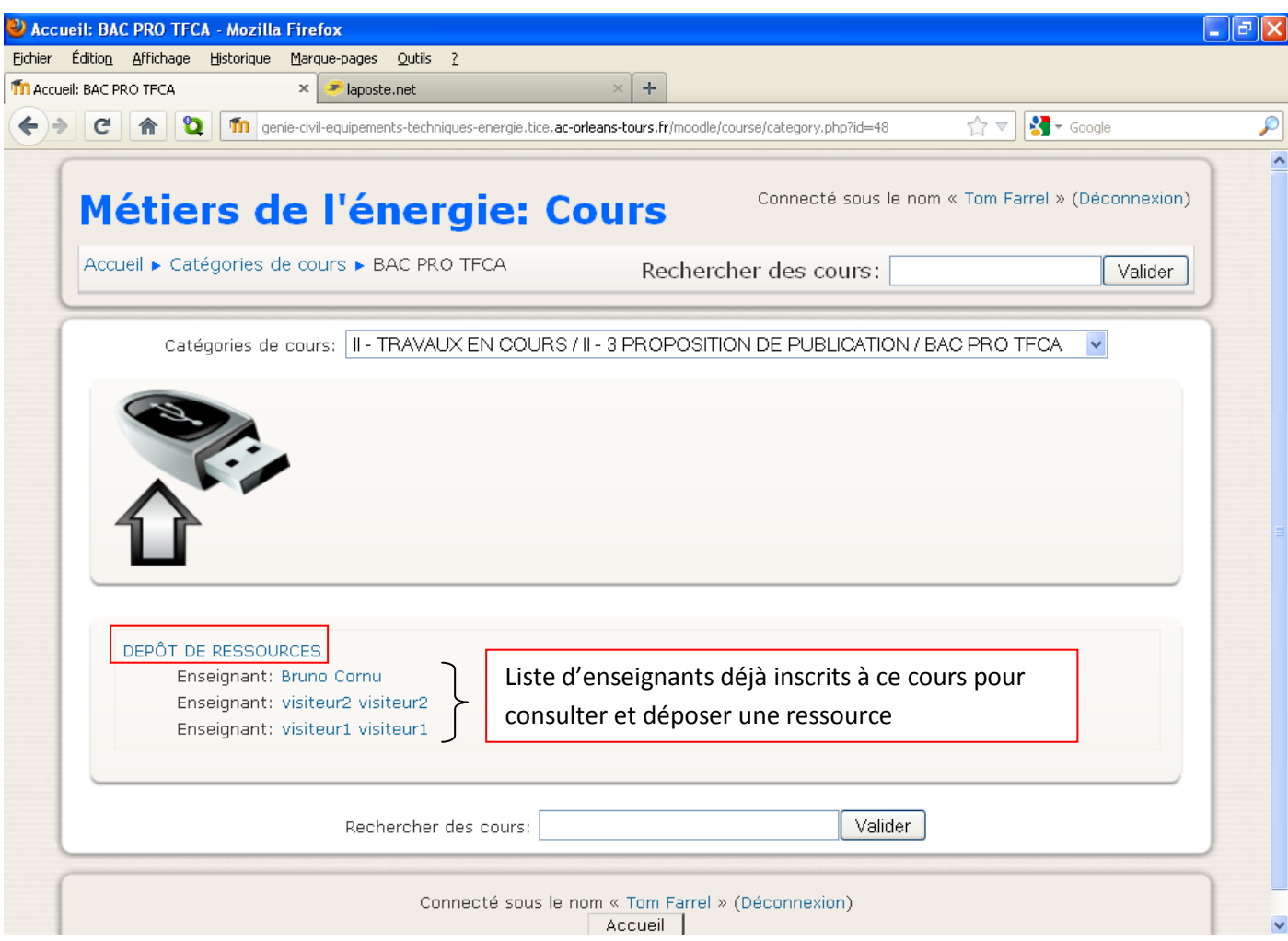

## **8/ Cliquer sur « Oui »**

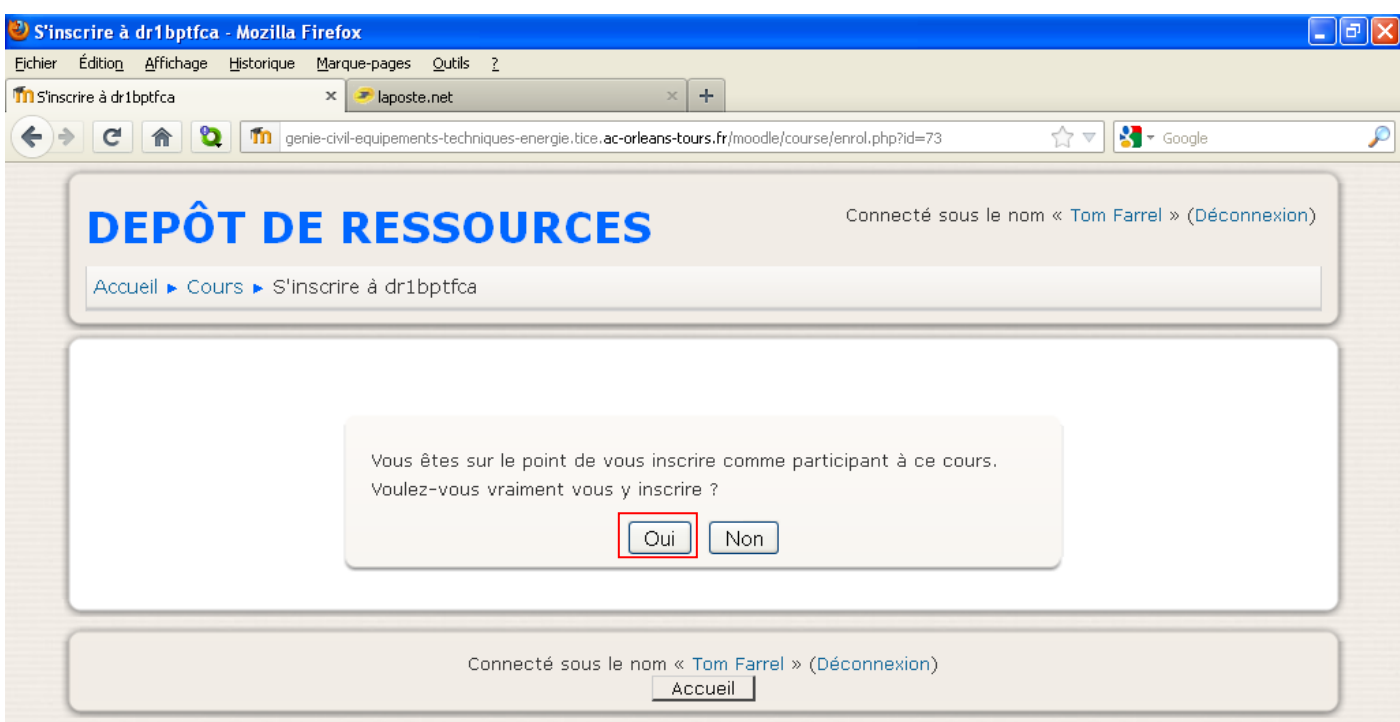

# **9 / Dans « 2 ACTIVITES PEDAGOGIQUES », cliquer sur « Dépôt de ressources »**

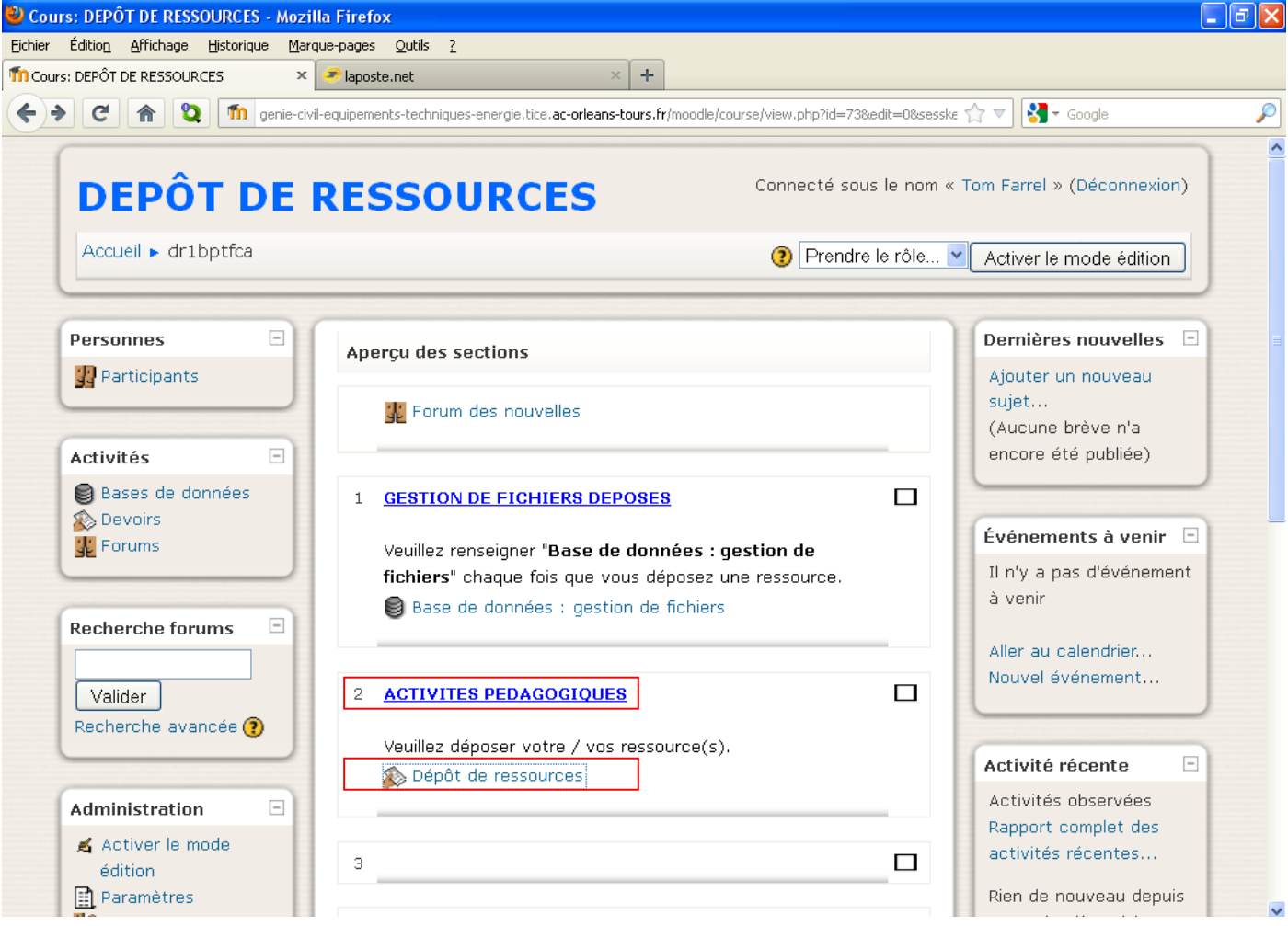

**10/ Pour déposer une ressource, veuillez déposer ici un fichier compressé (.zip ou .7z) contenant :**

 **- le ou les fichiers ressource proposée**

 **- un fichier (.txt) décrivant la ressource proposée**

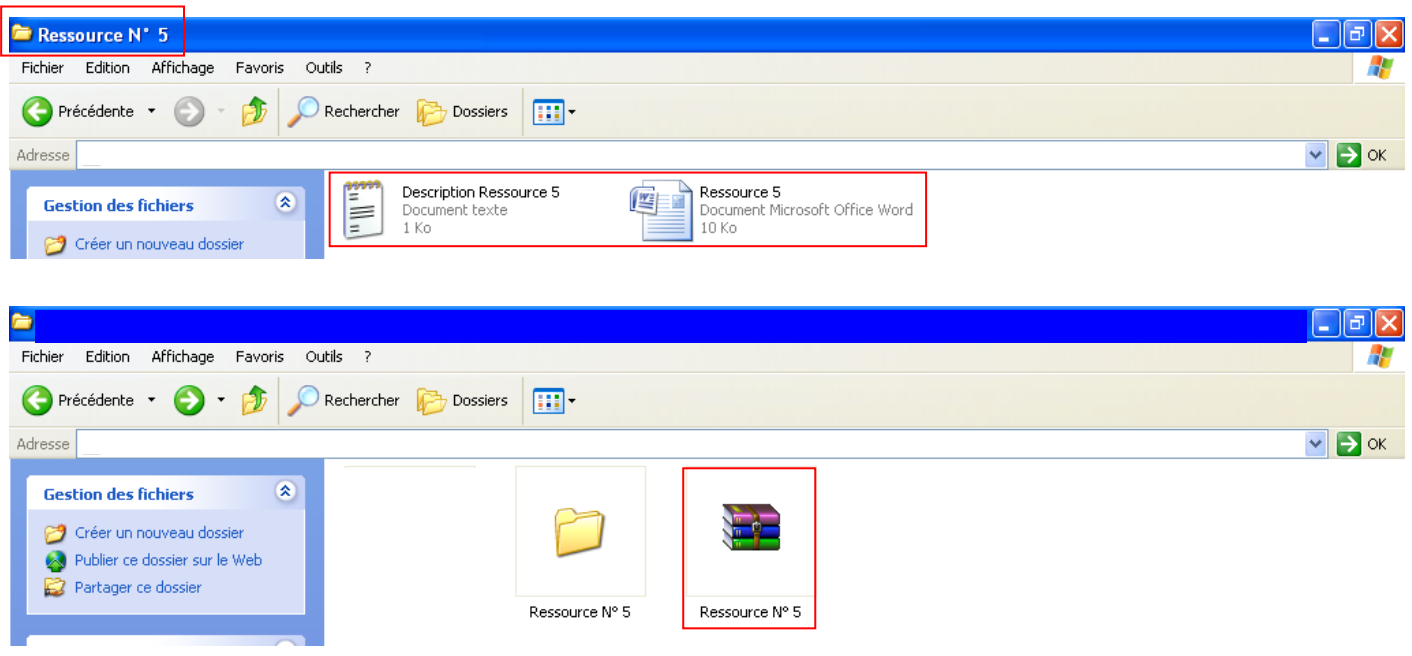

## **Cliquer sur « Parcourir »**

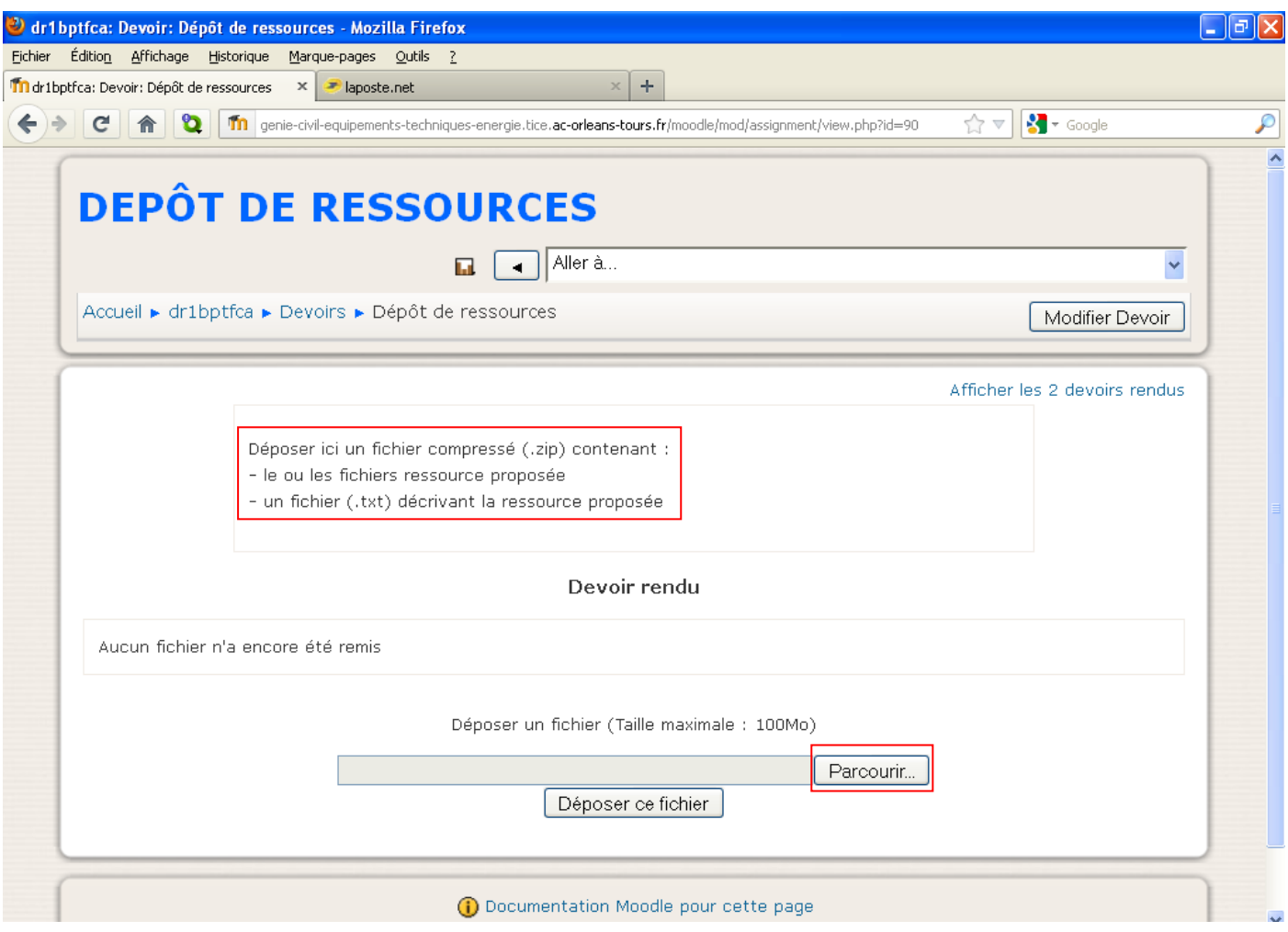

## **10/ (suite)**

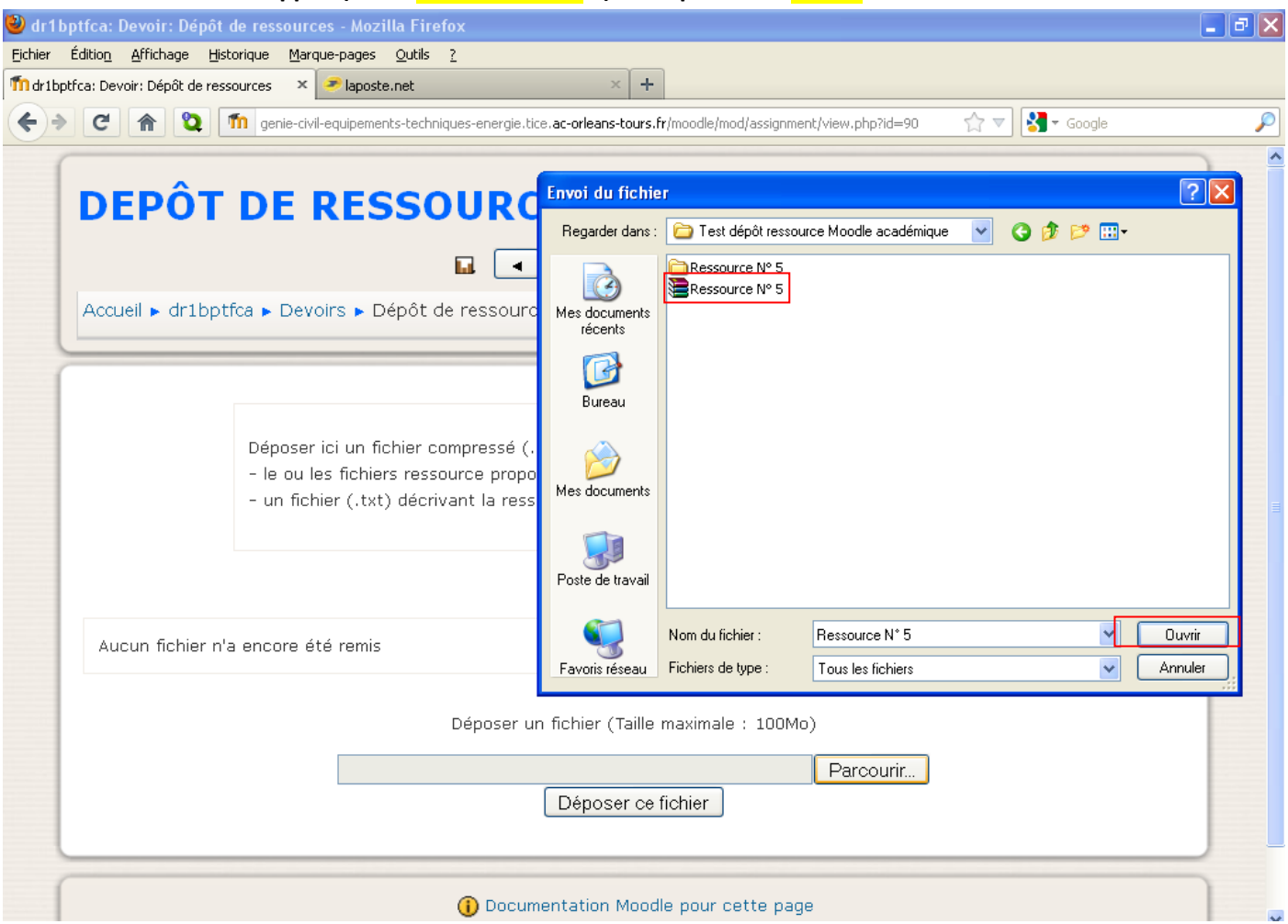

# **Choisir votre ressource zippée (ex : « Ressource N° 5 ») et cliquer sur « Ouvrir »**

## **Cliquer sur « Déposer ce fichier »**

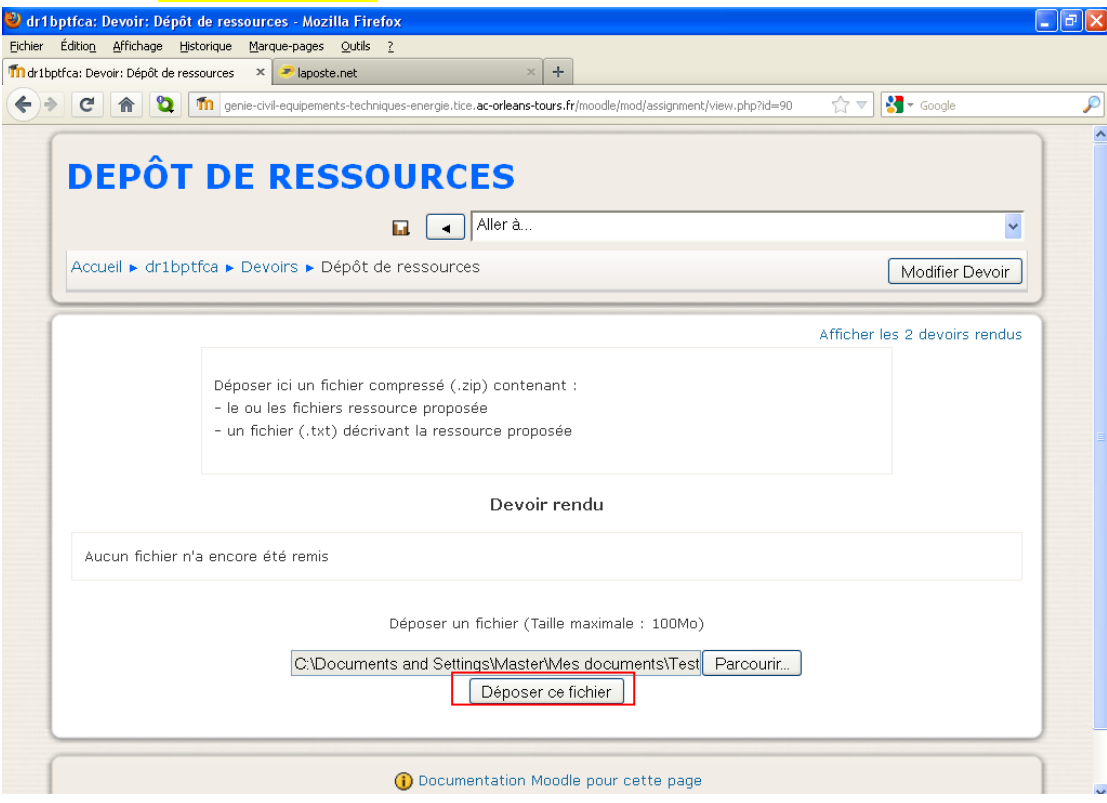

## **10/ (suite)**

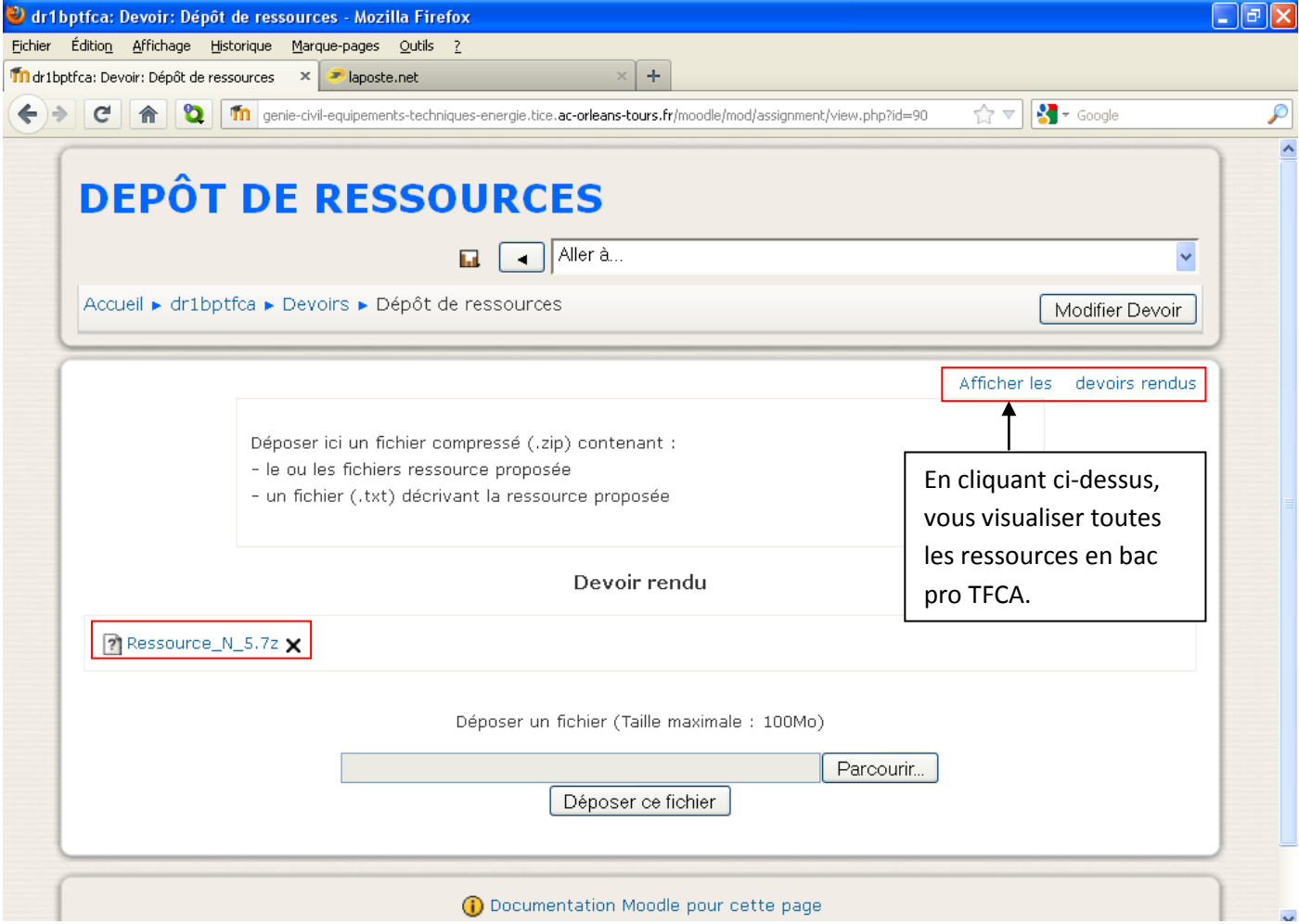

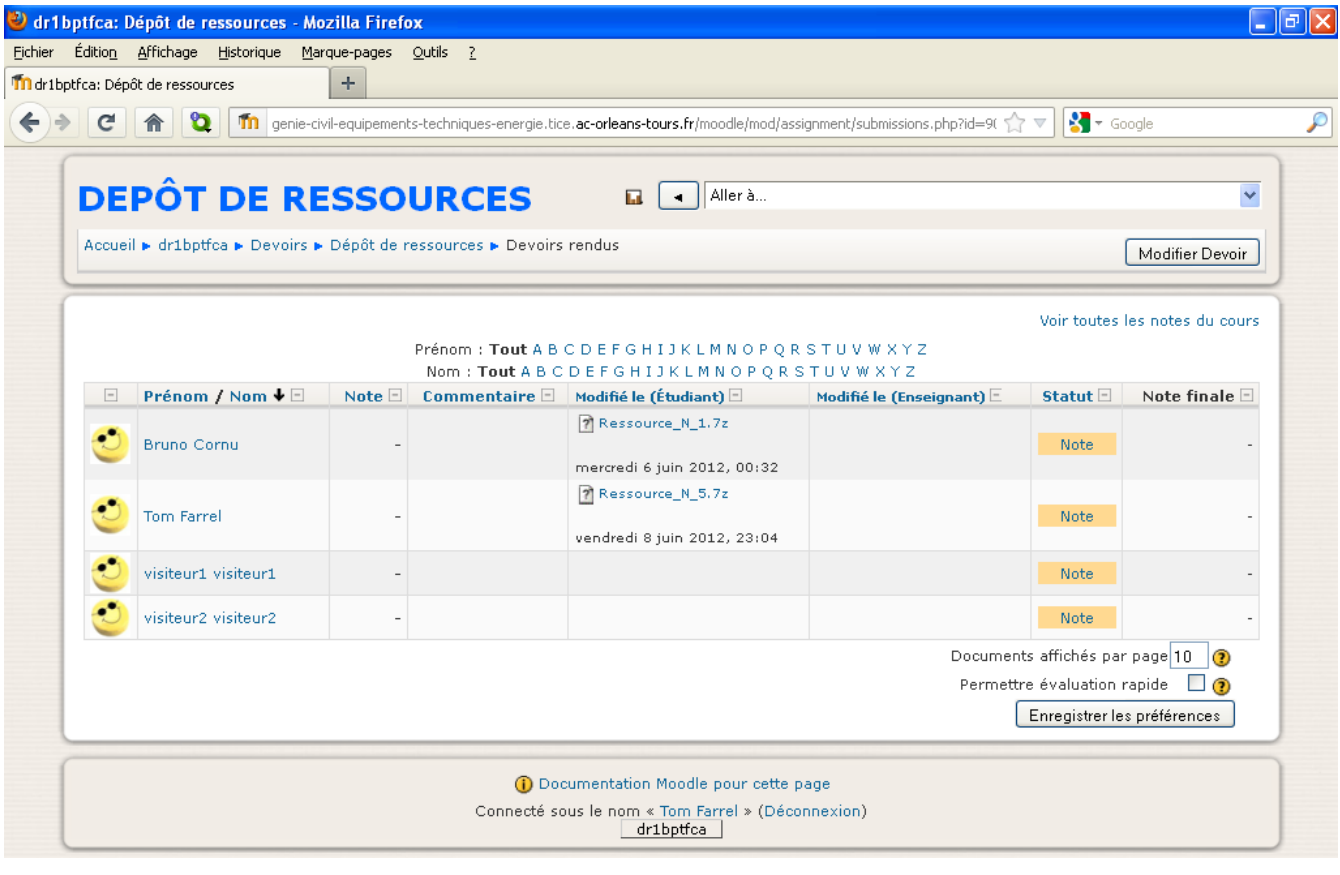

# **Vous venez de déposer votre ressource dans la plate-forme Moodle Académique.**

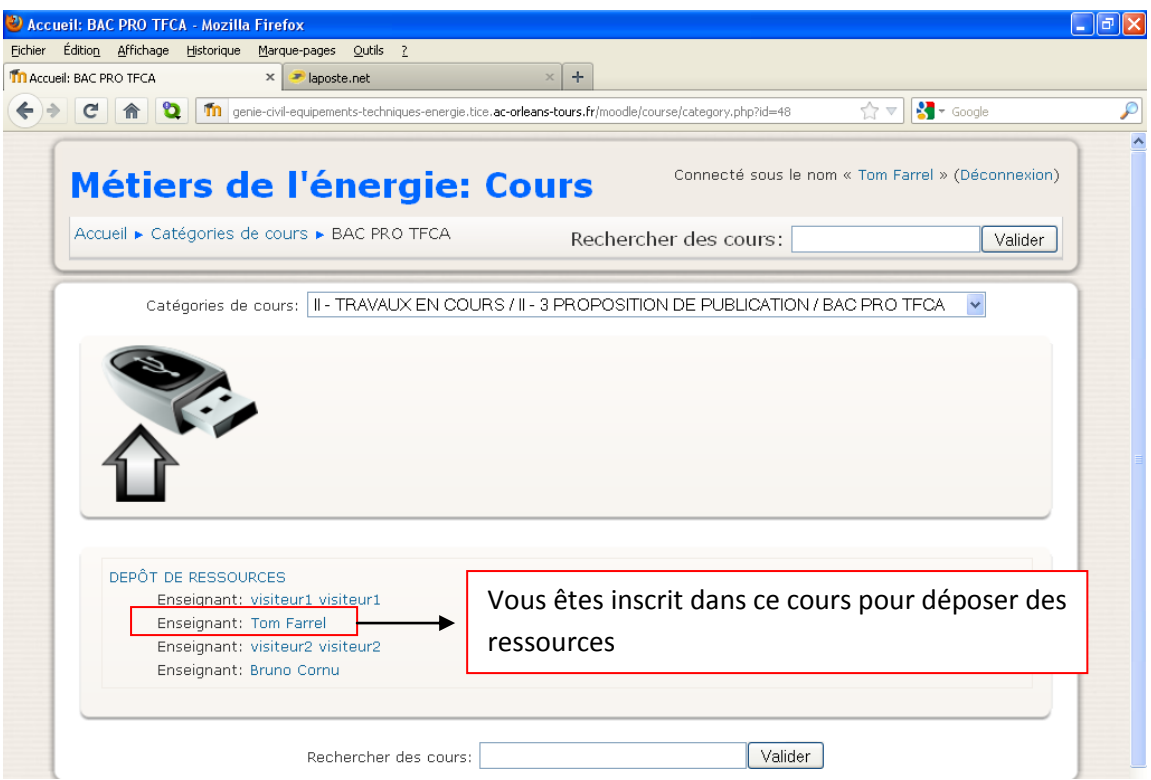

11/ Lorsqu'un enseignant dépose une ressource sur la plate-forme Moodle Académique, les autres enseignants et l'inspecteur sont prévenus du dépôt de ressources en recevant un e-mail académique.

Ex : L'enseignant Tom Farrel a déposé une ressource, donc l'enseignant Bruno Cornu et I.E.N reçoivent un e-mail académique.

Cliquer sur « Dépôt de ressources » pour consulter la ressource déposée par Tom Farrel.

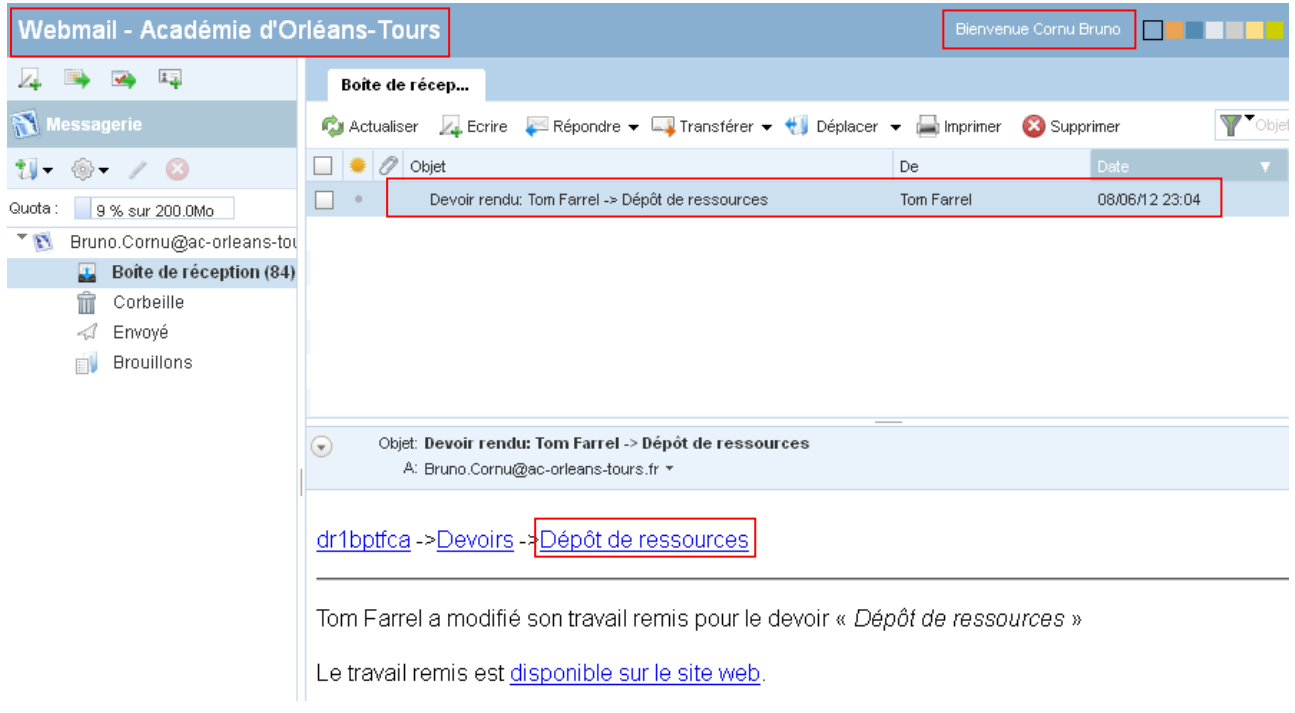

**12/ Afin de gérer aux mieux les ressources déposés par les enseignants, veuillez renseigner « 1 GESTION DE FICHIERS DEPOSES » en cliquant sur "Base de données : gestion de fichiers" chaque fois que vous déposez une** 

 $\Box$ e $\times$ 

 $\overline{\rho}$ 

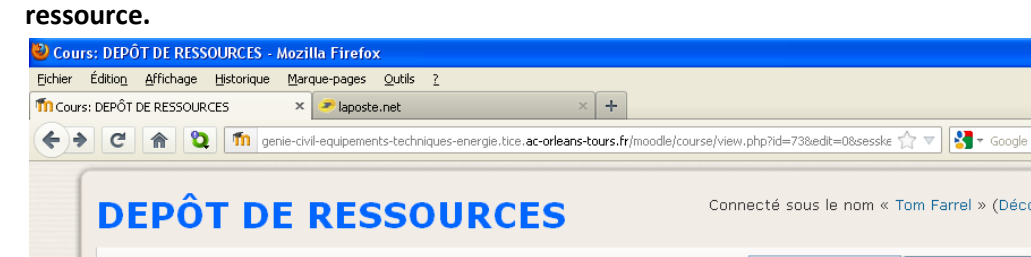

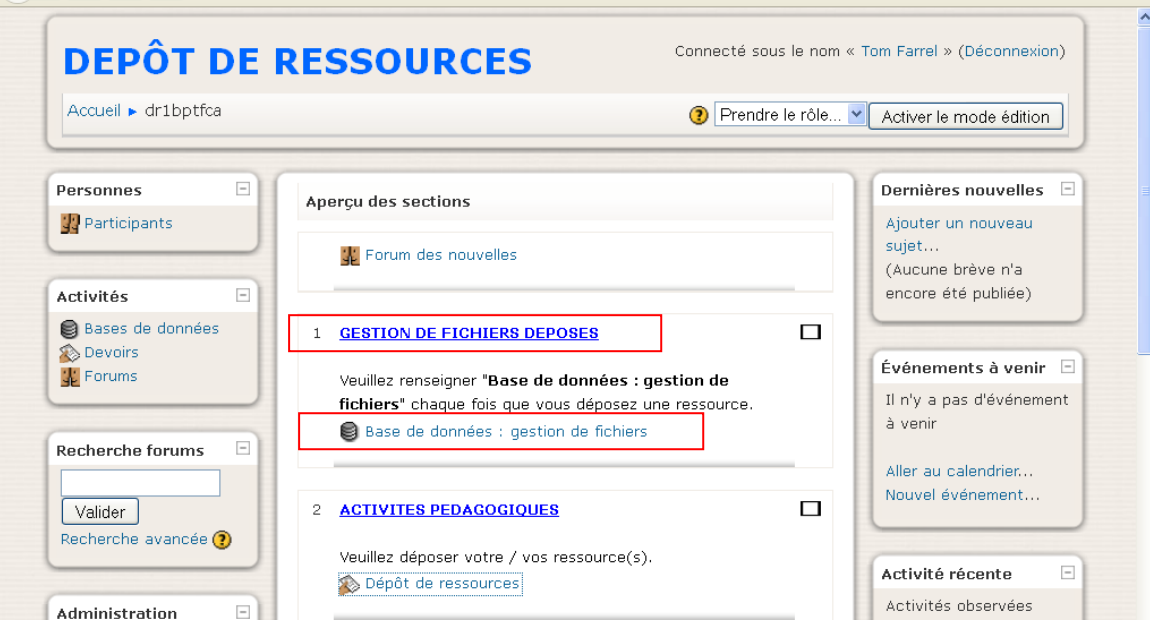

 $\times$  +

#### 13/ Cliquer sur « Ajouter une fiche »

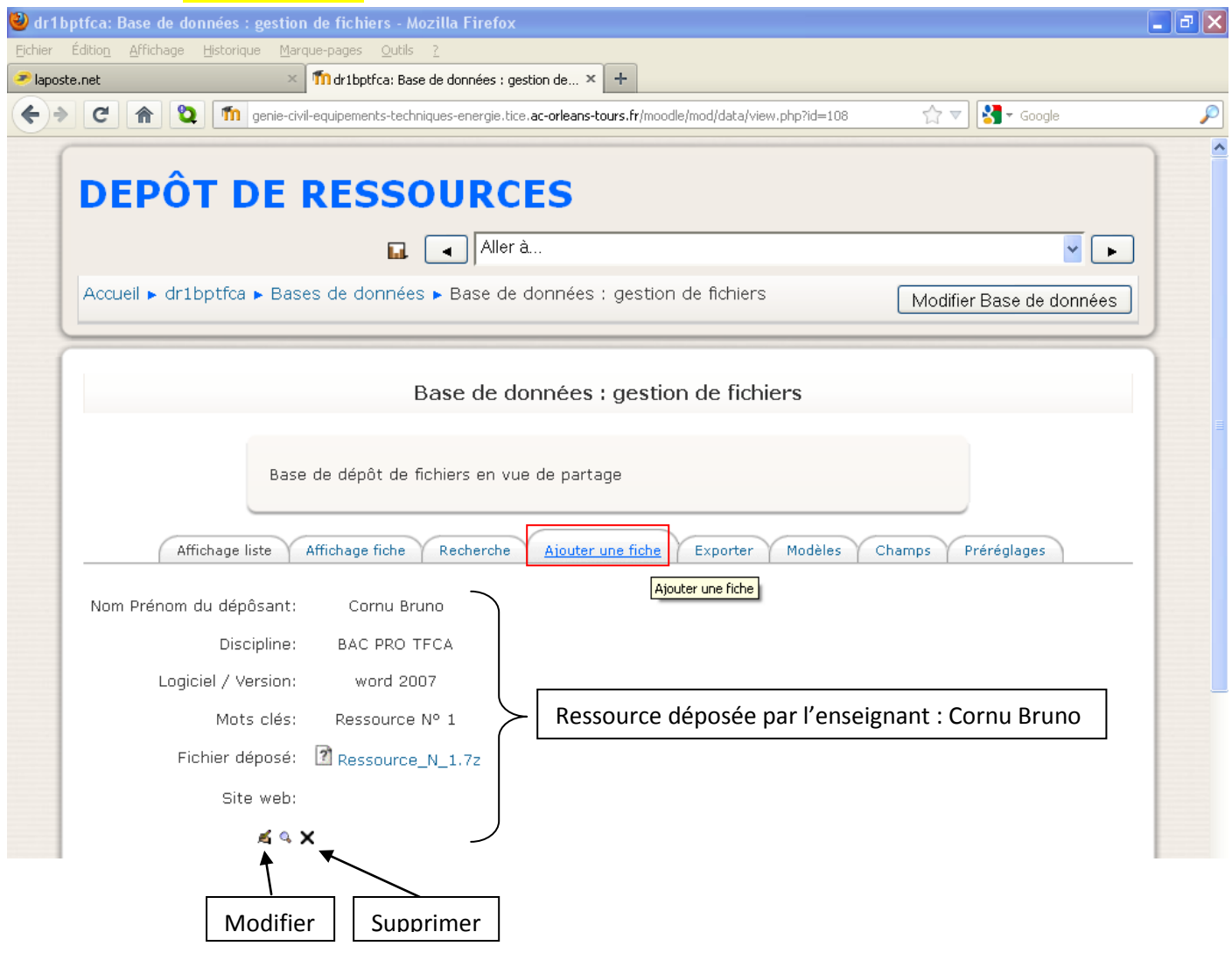

14/ Compléter « Nouvelle fiche » en redéposant la ressource en cliquant sur « Parcourir » puis cliquer sur

# « Enregistrer et afficher »

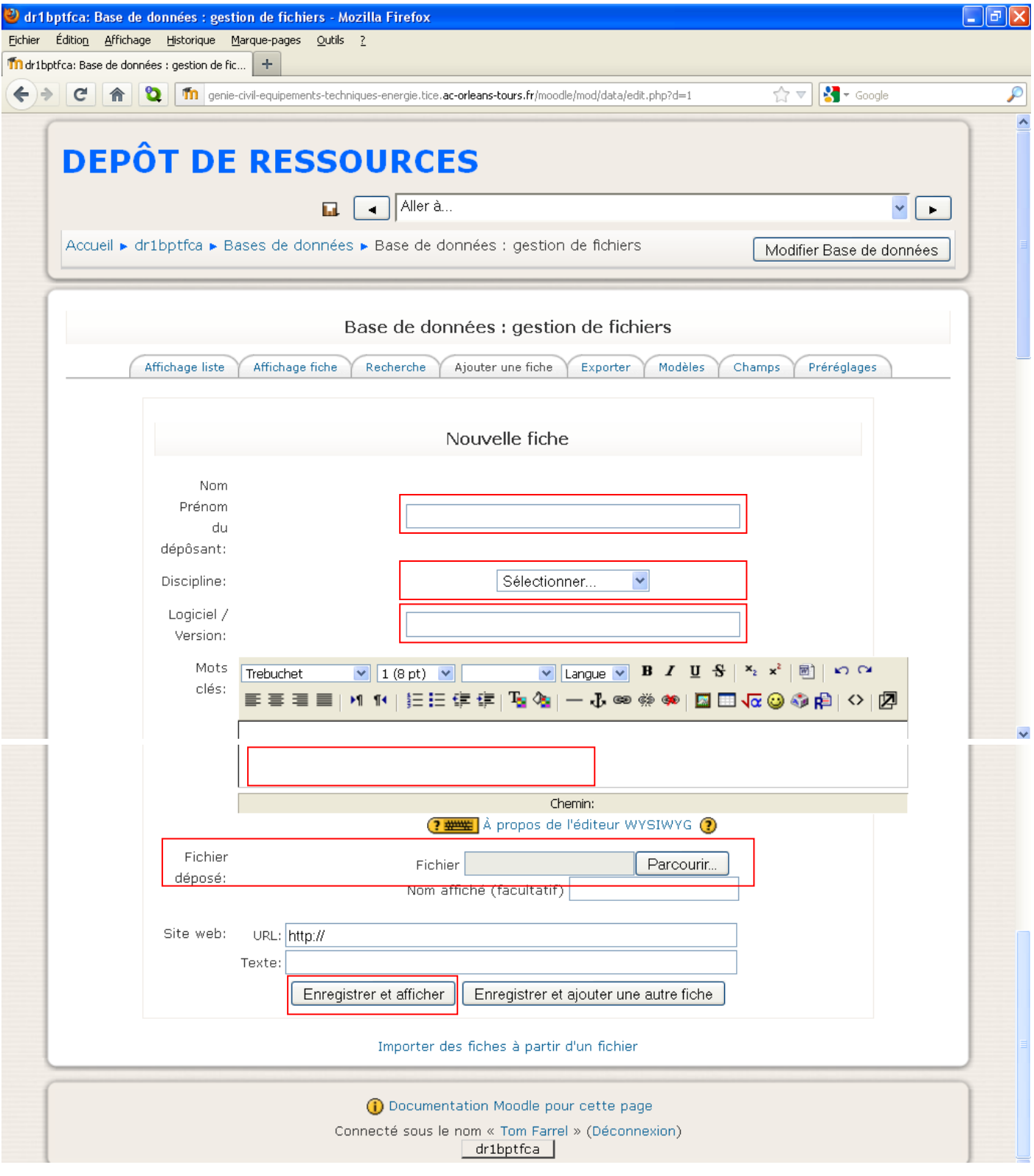

#### 14/ (suite)

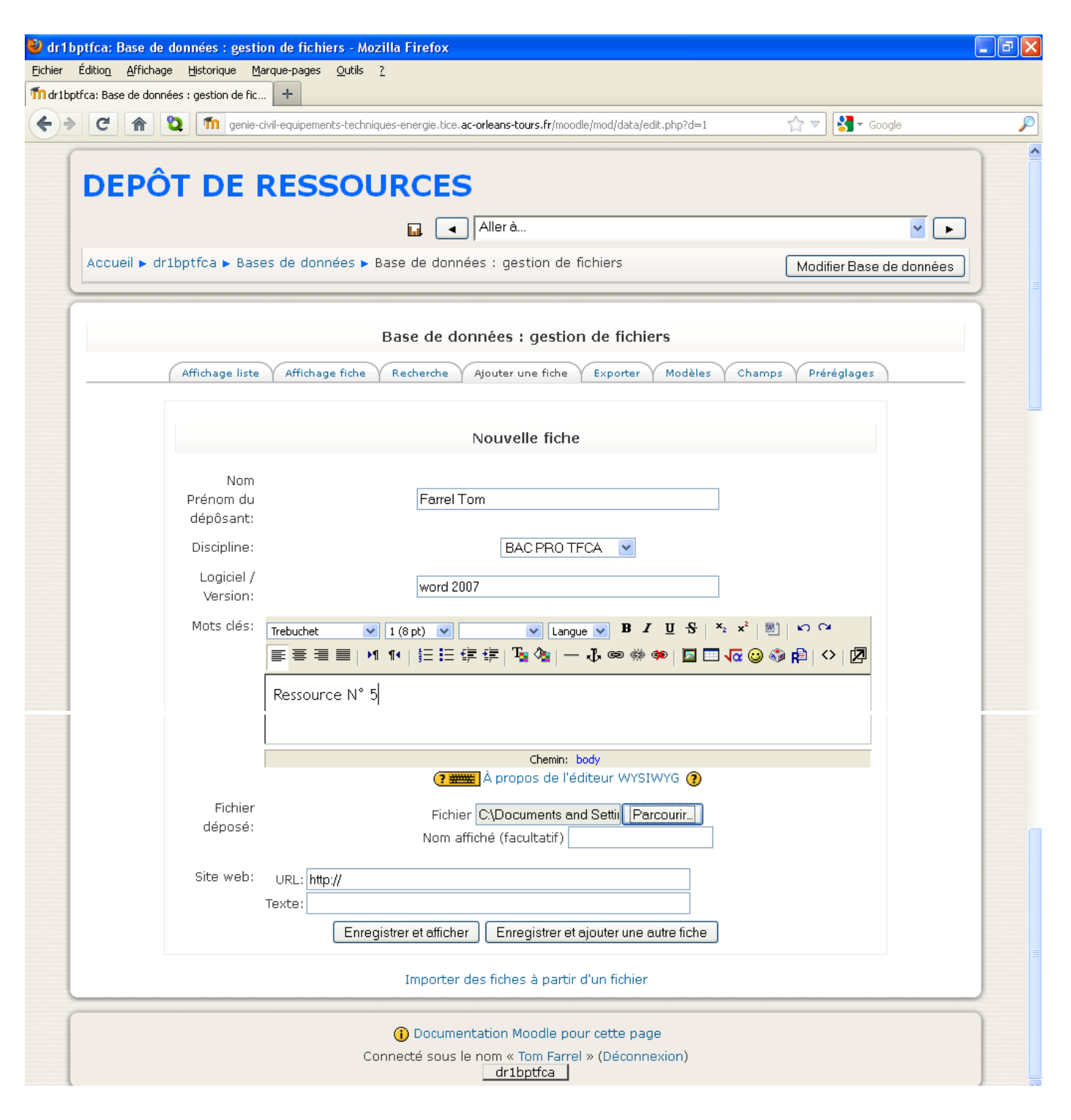

15/ La ressource déposée par Tom Farrel a bien été déposée dans la base de données.

Puis, cliquer sur « *Affichage liste* » qui vous permet de visualiser et de consulter toutes les ressources déposées.

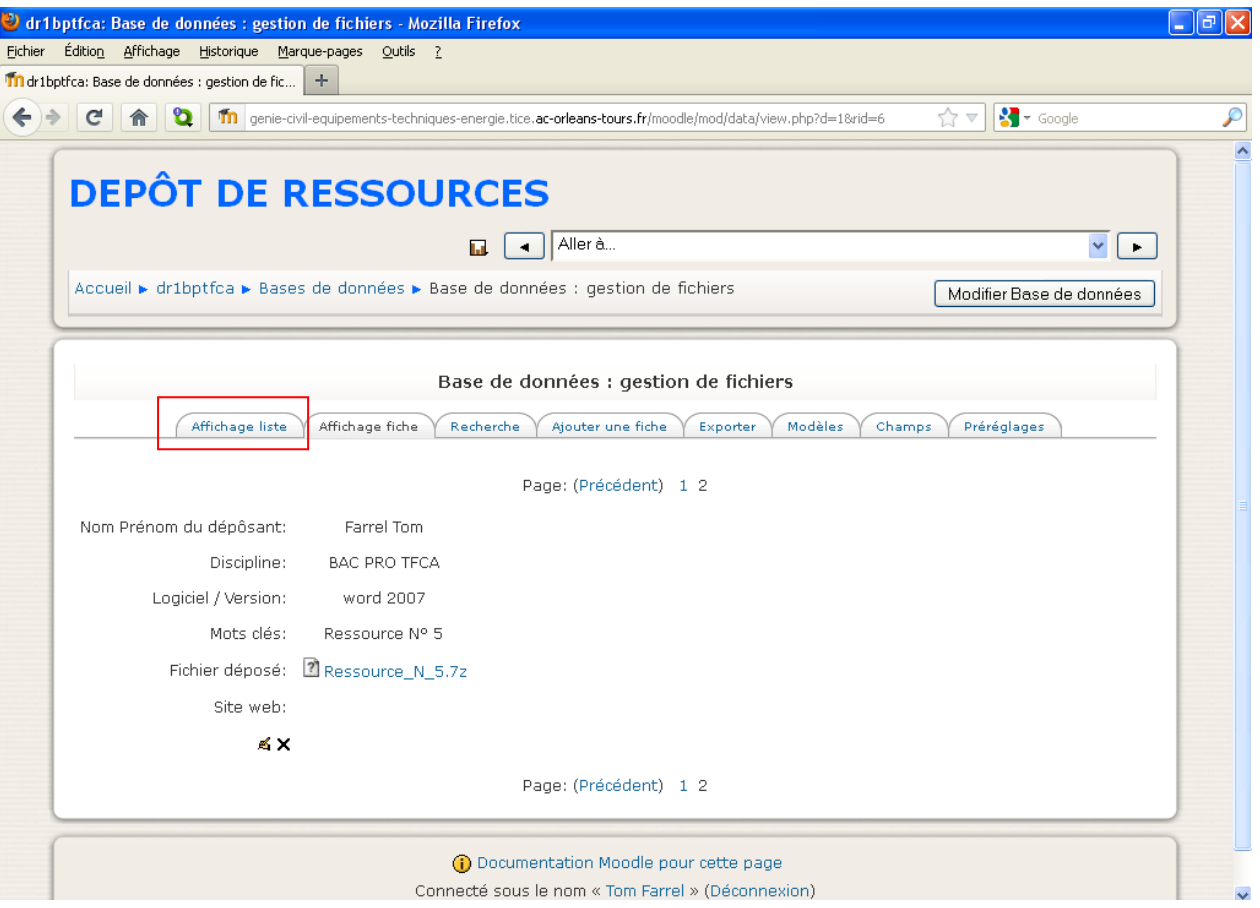

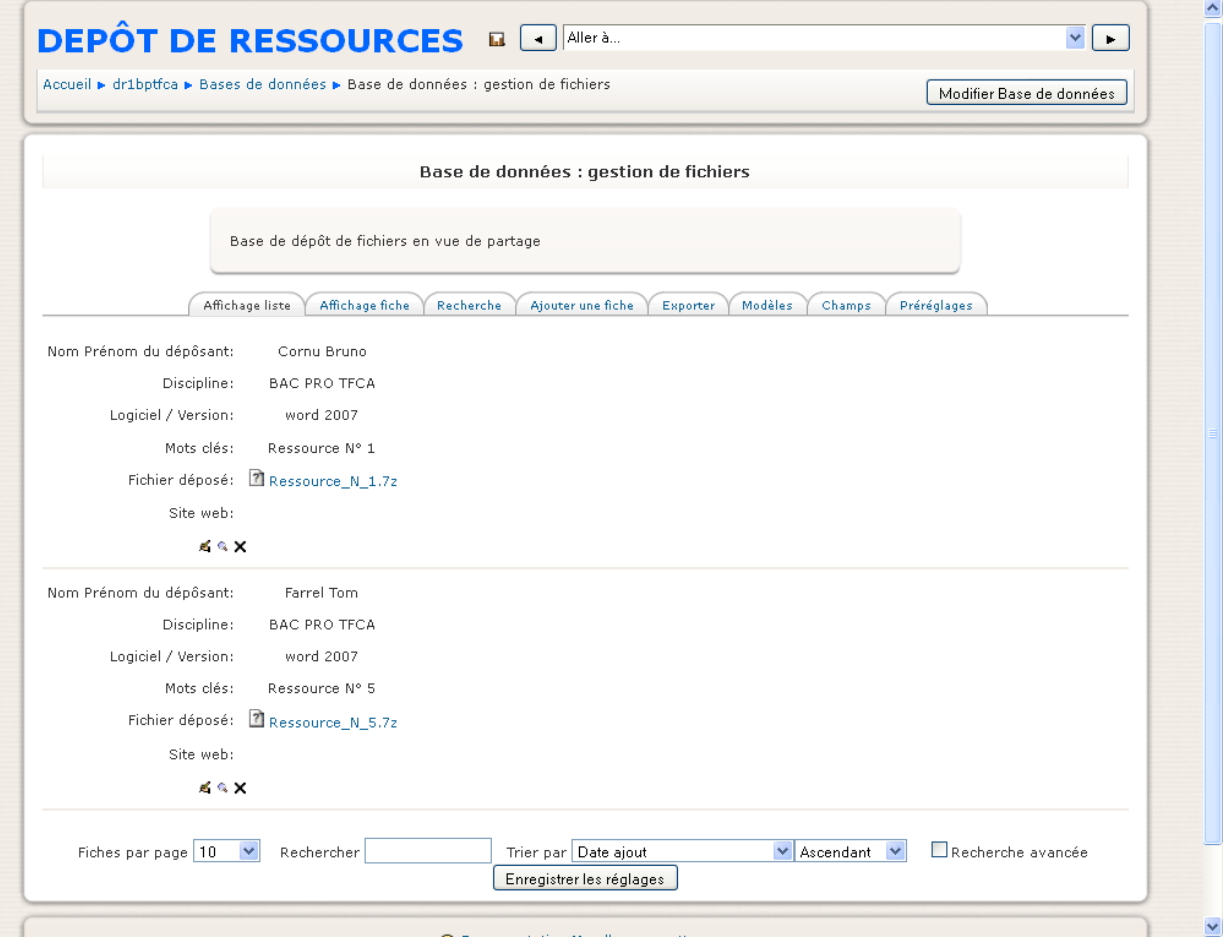